## *PASO A PASO PARA VISUALIZAR EN MOCOVI LA PLANILLA DE RENDICION*

## Ingreso a sistema con Usuario y contraseña

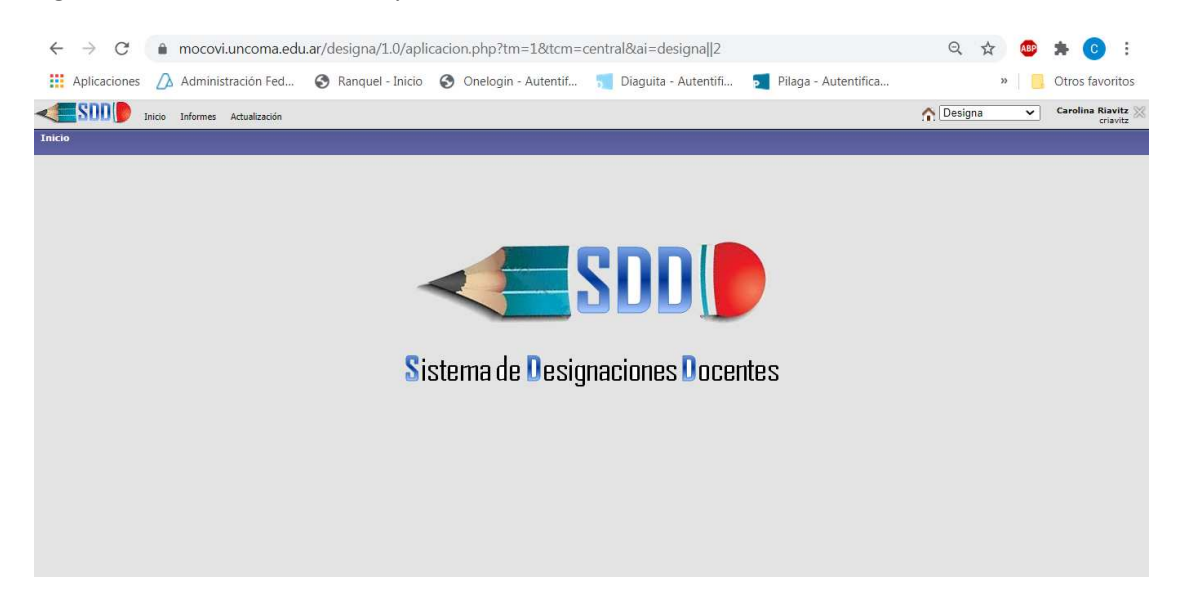

Selecciono: Actualización – proyectos de Investigación, PInvestigación

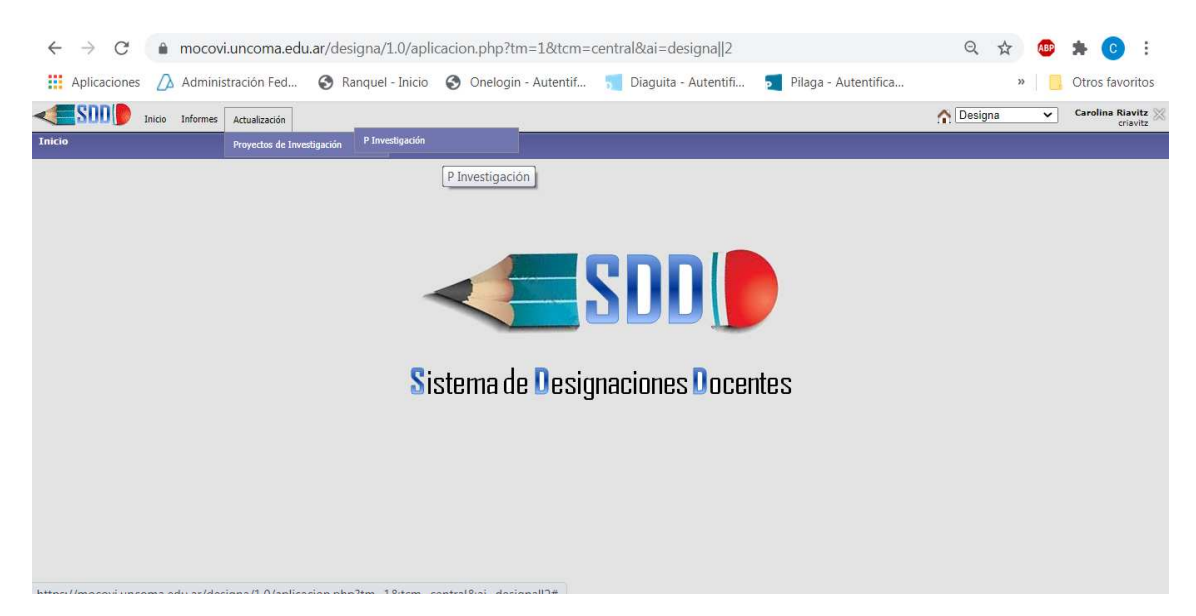

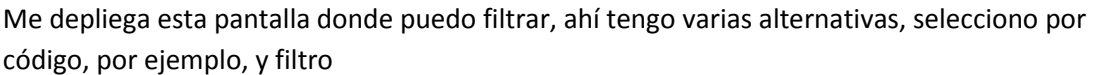

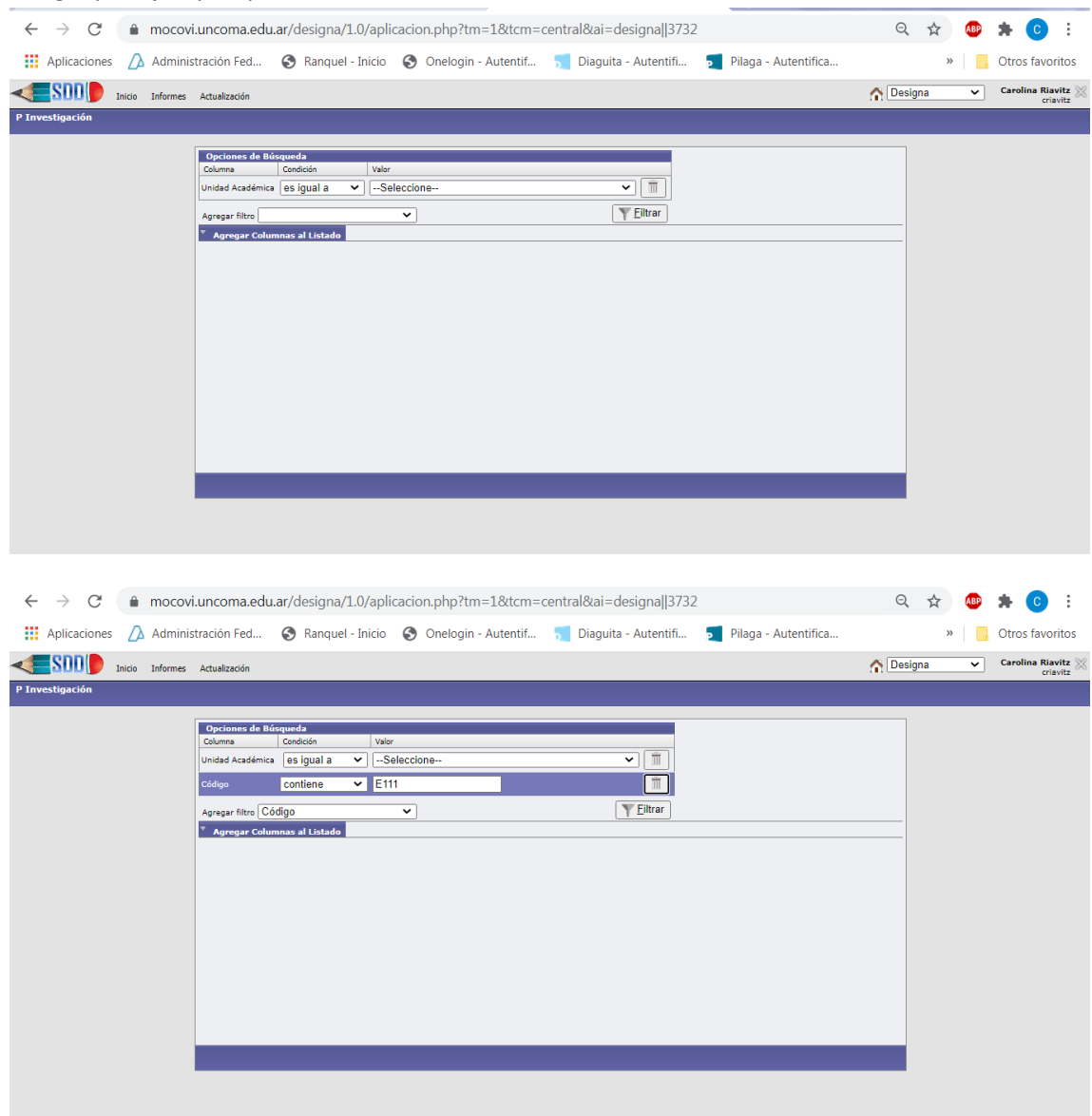

Aparece esta nueva pantalla, donde selecciono la flecha que esta en azul a la derecha de la pantalla.

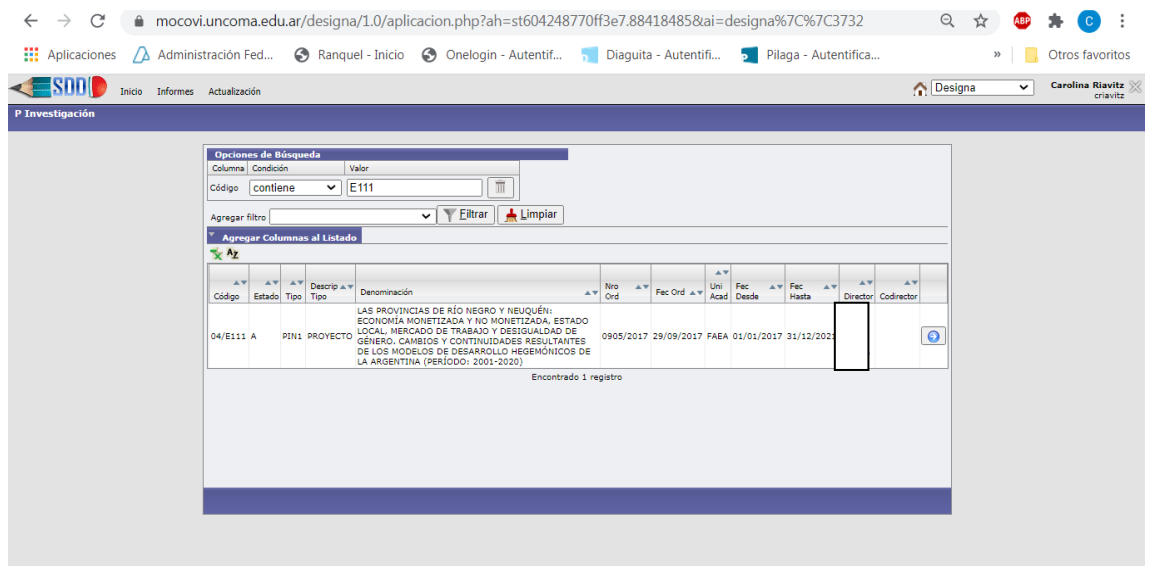

Me abre los datos Principales del proyecto y me muestra una serie de vínculos: Participantes, presupuesto, adjuntos… ahí selecciono **Subsidios**

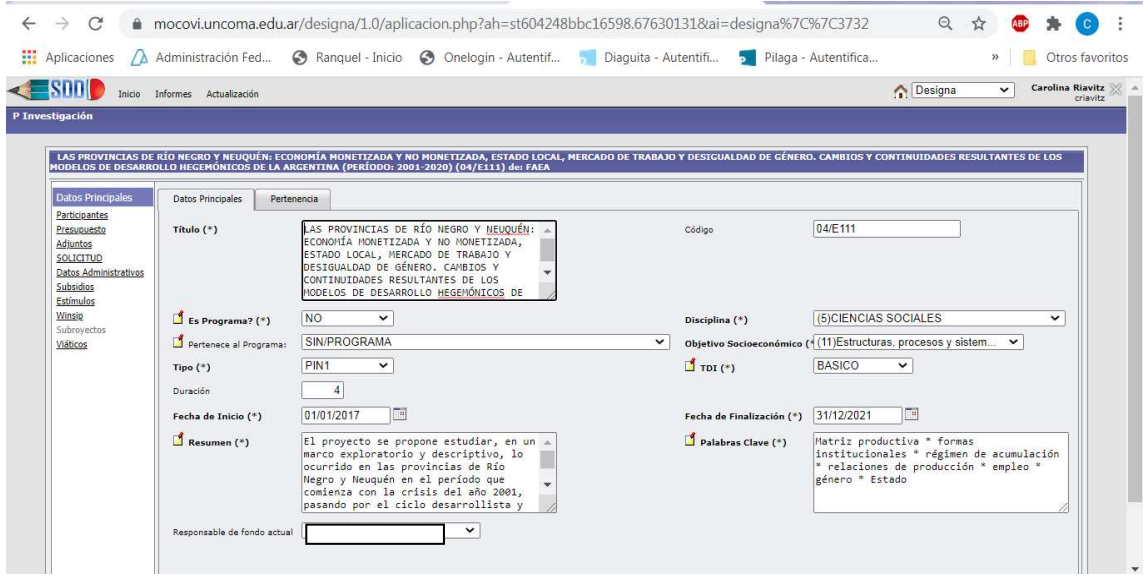

Me va a desplegar la información relacionada a los subsidios obtenidos

Ahí ya puedo ver los distintos subsidios y fechas, en este caso el último es el vigente me muestra la Fecha de pago y de Fin del subsidio, el monto asignado y el saldo

## Voy a la flecha "ver rendiciones"

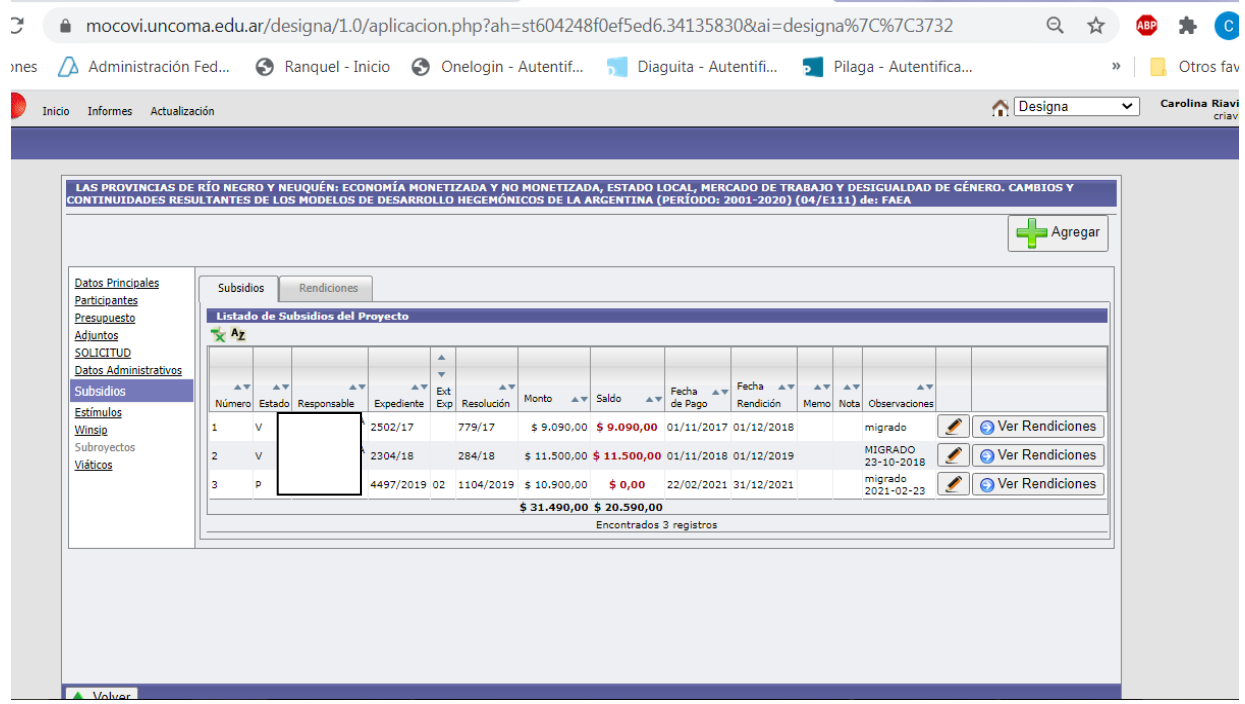

Y me muestra los detalles de la factura que rindió, desde el link de archivo se puede observar el comprobante presentado.

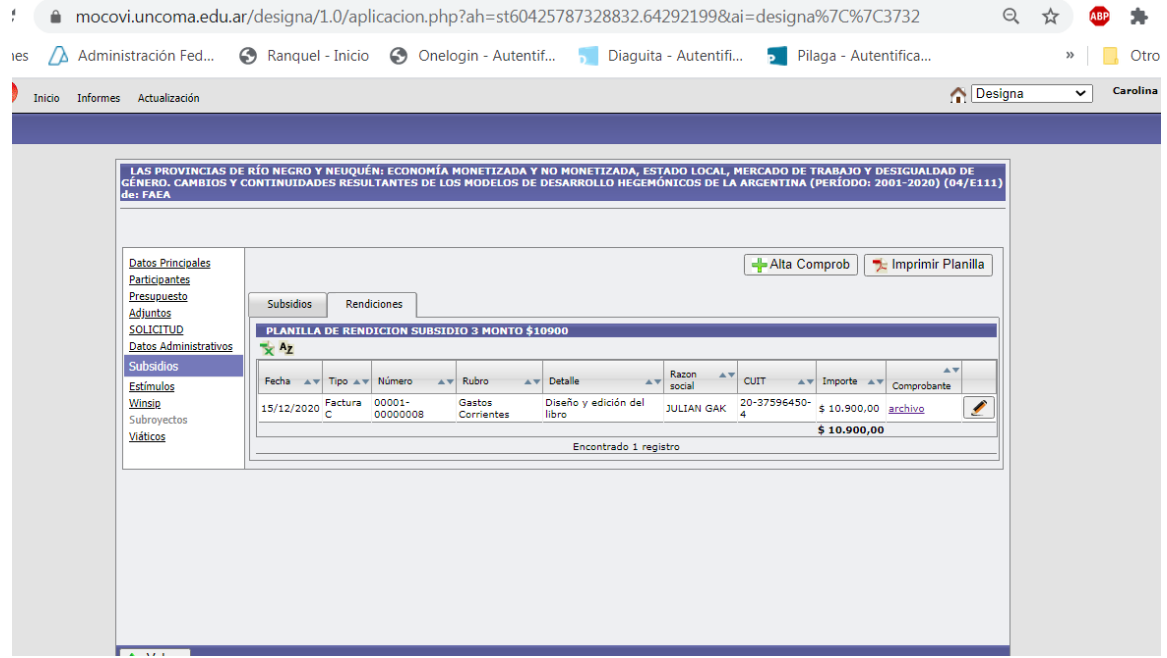

Desde el botón imprimir pantalla Emite la planilla de Rendición, donde una vez agotado el monto del subsidio el Investigador deberá remitir firmada en original a la Unidad Administradora

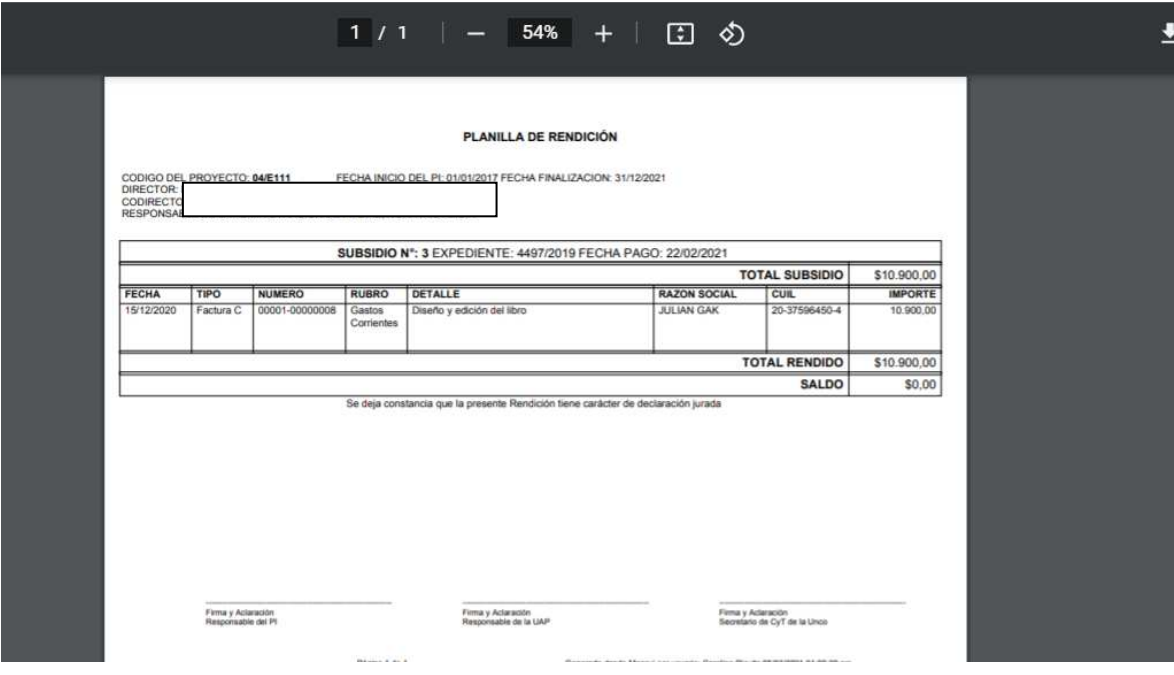